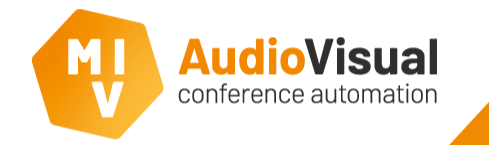

Introduction

These slides will guide you thru the installation progress of the MVI AudioVisual software. We will show you exactly how to install the software correctly.

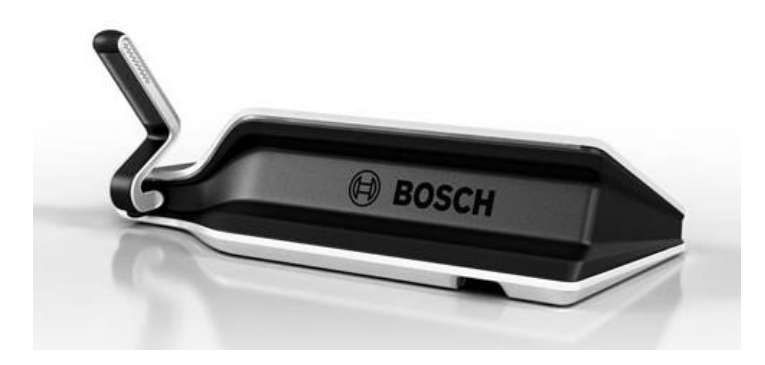

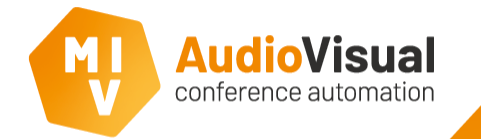

We advice to test the Multimedia system before installing the MVI software. Therefore you have to setup the Multimedia system as Bosch describes in their manuals. The steps below are required to be able to use MVI software.

- ➢ **Step 1:** Setup the Multimedia system as Bosch describes in their manuals. Please download here: https://licensing.boschsecurity.com/software
- ➢ **Step 2:** Run de DCN Multimedia Server Console (administrator mode) and the DCN Multimedia Meeting Application.
- ➢ **Step 3:** Activate a few units to see if the units become active and if some of them go in request mode.
- $\triangleright$  **Step 4:** Upload the latest firmware to all Multimedia devices and the APS.
- ➢ **Step 5:** Use the APK upload-tool from Bosch to upload the MVI app to all Multimedia devices.
- ➢ **Step 6:** Install the MVI software as we described in the following slides.

After first start of Multimedia you have to login to the Meeting Application (Default username: admin, no password needed). The Multimedia system decided that your DCN Multimedia Server Console and the DCN Multimedia Meeting Application are also seen as 'Seats' and gave them seat names like MMD 1 and MMD 2. Go to; Configure  $\rightarrow$  Rooms  $\rightarrow$  Seats and Devices and change the name of Seat 1 into 'Server' and Seat 2 into 'Application'. In case of using **Bosch NFC**, you must activate the Bosch ID licenses per seat at the Meeting Application software. If you want to use drag and drop function form MVI software for specific units, you must not activate an ID license for that specific unit.

\*Hint for dealers / installers, for a Multimedia system the Bosch licences are not required, then you only have to order the MVI licences. For Dicentis you only need the Bosch voting licences, for Multimedia you only need MVI voting licences.

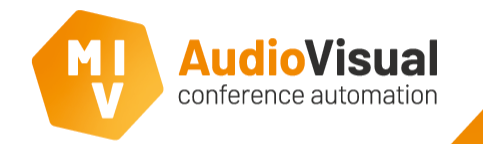

Test Bosch

The MVI software needs a user called **api** to login to the Multimedia system. This is how you create the user.

- ➢ **Step 1:** Start the **Bosch Meeting Application**.
- ➢ **Step 2:** Go to: **Configure** → **Users.**
- ➢ **Step 3:** Click the **+** button to create a new user.
- ➢ **Step 4:** At the first name field, enter **api** and at the username field also enter **api**. (No capital letters Name must be **api** or else our software isn't able to login).
- ➢ **Step 5:** Select user-group **Admin** from dropdown menu.

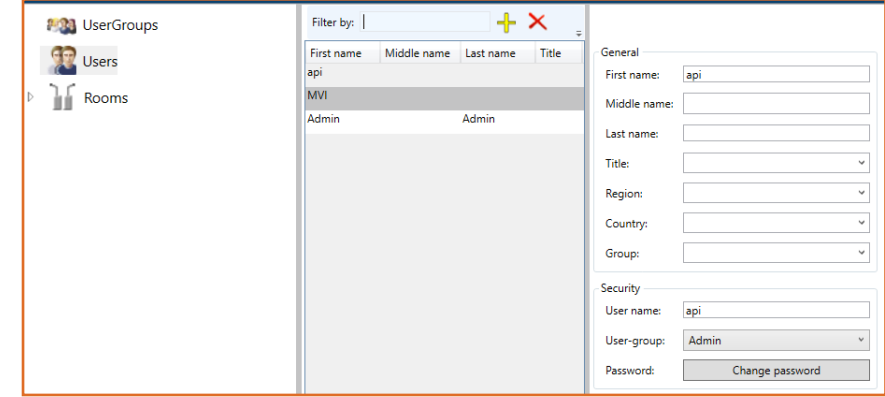

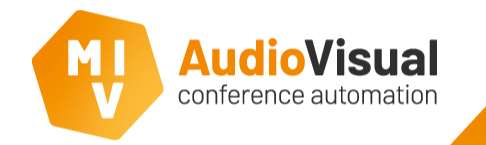

Please download the latest MVI AudioVisual software release.

- $\triangleright$  Download the latest release.
- $\triangleright$  Extract the .zip before continuing the installation.

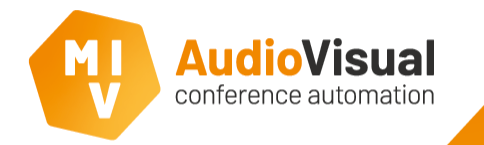

After you've extracted the .zip, you can start with the installation of the MVI AudioVisual software. Please follow the steps below.

- ➢ Please open de MVI AudioVisual folder.
- $\triangleright$  Run Setup.exe to start the installation.

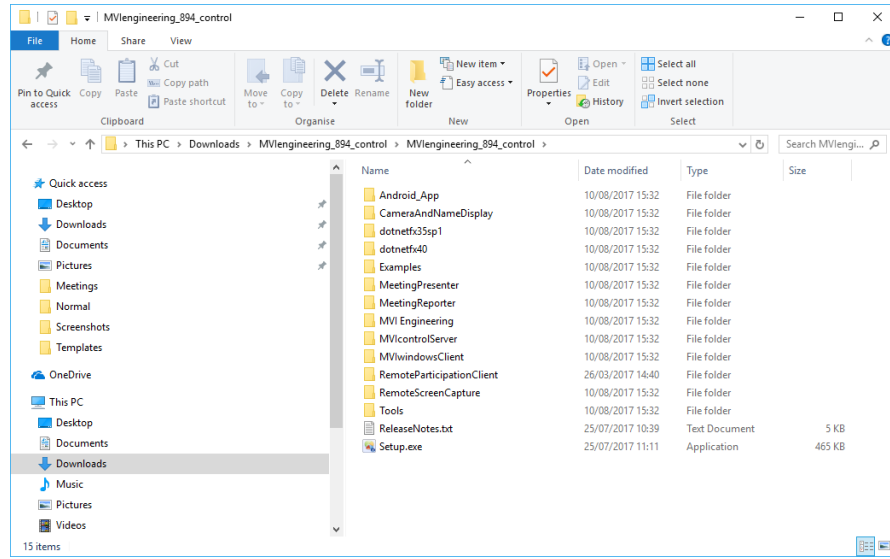

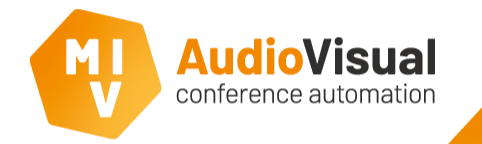

Follow the steps below to install the MVI AudioVisual software.

- ➢ At the welcome screen click **Next** to continue.
- ➢ Please read the License Agreement.

➢ Click **I accept the agreement** and then click **Next** to continue.

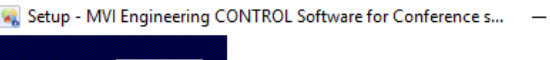

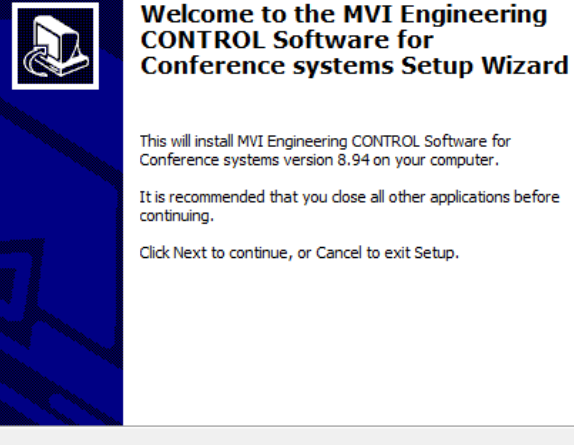

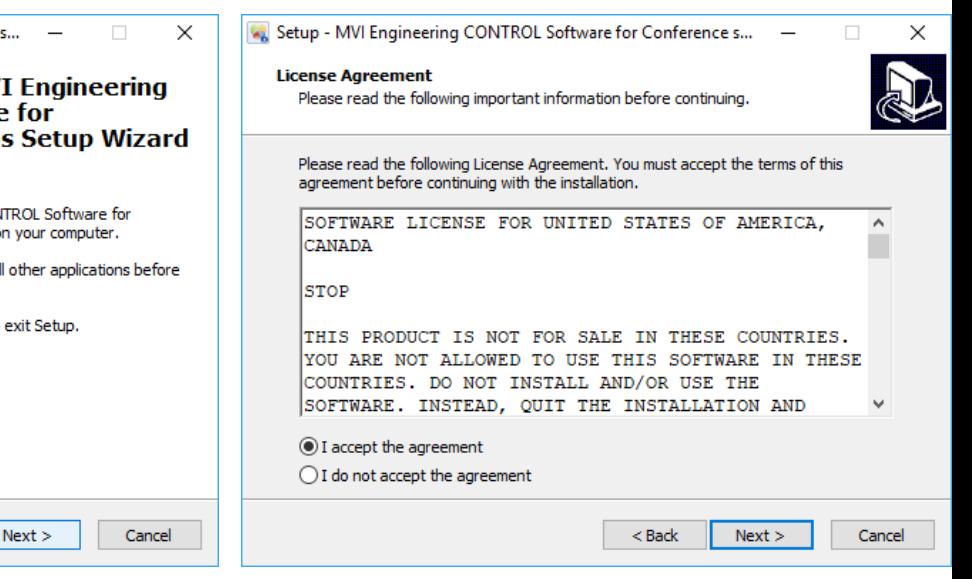

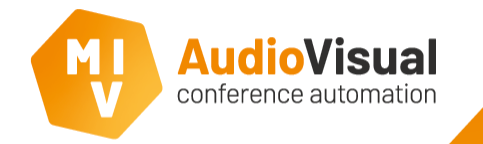

Follow the steps below to install the MVI AudioVisual software.

- ➢ Select **MVI-CONTROL software**.
- $\triangleright$  Select the additional tasks you want to install (depending on ordered licenses).
- ➢ Click **Next** to continue.

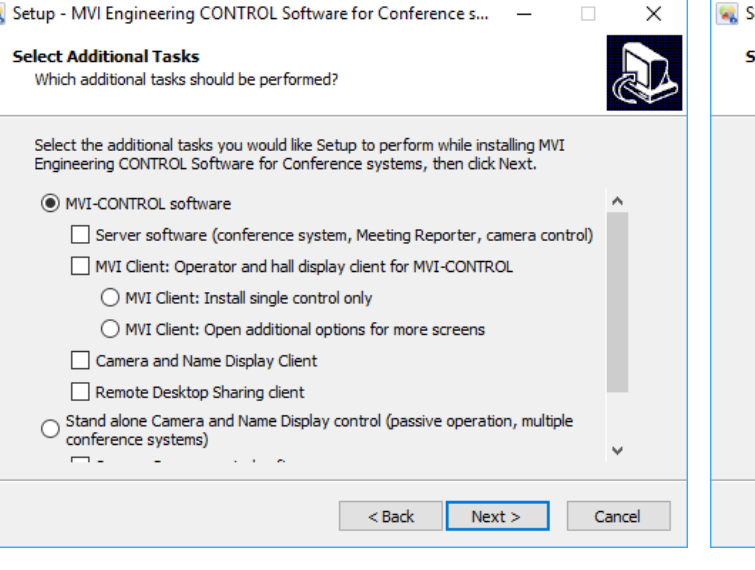

 $\checkmark$ 

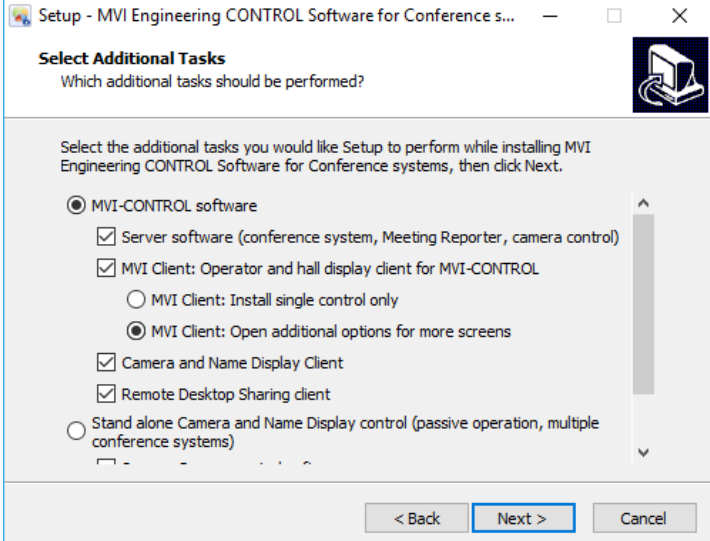

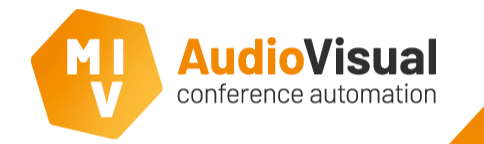

Follow the steps below to install the MVI AudioVisual software.

- $\triangleright$  Check if you've enabled all needed software components.
- ➢ Click **Install** to continue.
- Wait while the installation is running.

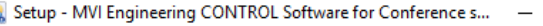

## **Ready to Install**

Ġ,

Setup is now ready to begin installing MVI Engineering CONTROL Software for Conference systems on your computer.

Click Install to continue with the installation, or click Back if you want to review or change any settings.

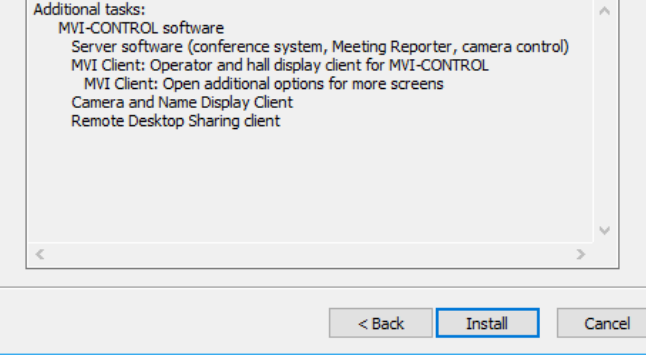

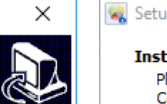

 $\Box$ 

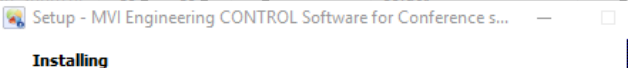

Please wait while Setup installs MVI Engineering CONTROL Software for Conference systems on your computer.

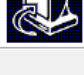

 $\times$ 

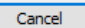

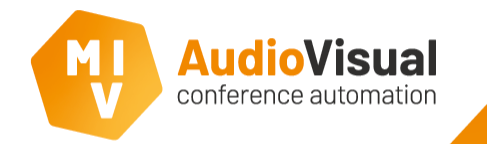

To be able to turn the Multimedia system **ON** and **OFF** from our software, you have to follow the steps below.

- ➢ **Step 1:** Start the MVI software.
- ➢ **Step 2:** Start the **Bosch Meeting Application**.
- ➢ **Step 3:** Go to: **Configure** → **Rooms** → **Seats and Devices**.
- ➢ **Step 4:** Search for '**YourComputerName**'**\_App\_Server** and place a checkmark at '**Has Power Off**'.

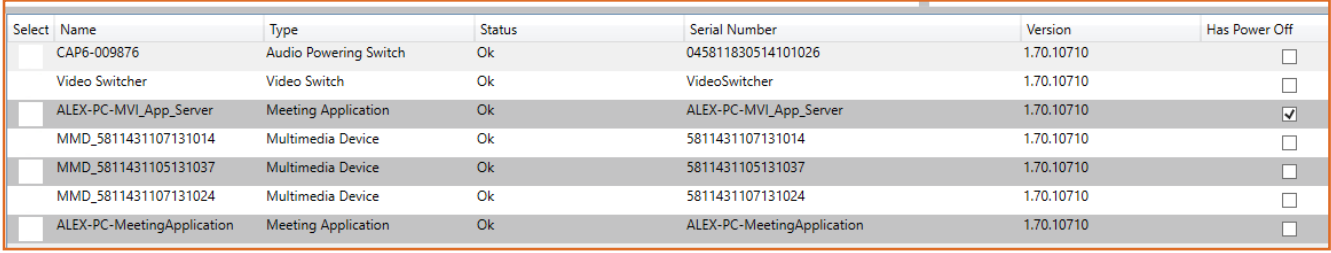

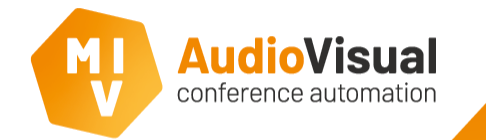

To be able to turn manage the meeting with our software make sure you followed the steps below. Or if you see the following warning at the Voting and Control server:  $\|$ MM No Manage rights also follow the steps below.

- ➢ **Step 1:** Start the **Bosch Meeting Application**.
- ➢ **Step 2:** Go to: **Configure** → **Rooms** → **Seats and Devices**.
- ➢ **Step 3:** Search for **YourComputerName\_App\_Server** and place a checkmark at 'Manage Meeting'.

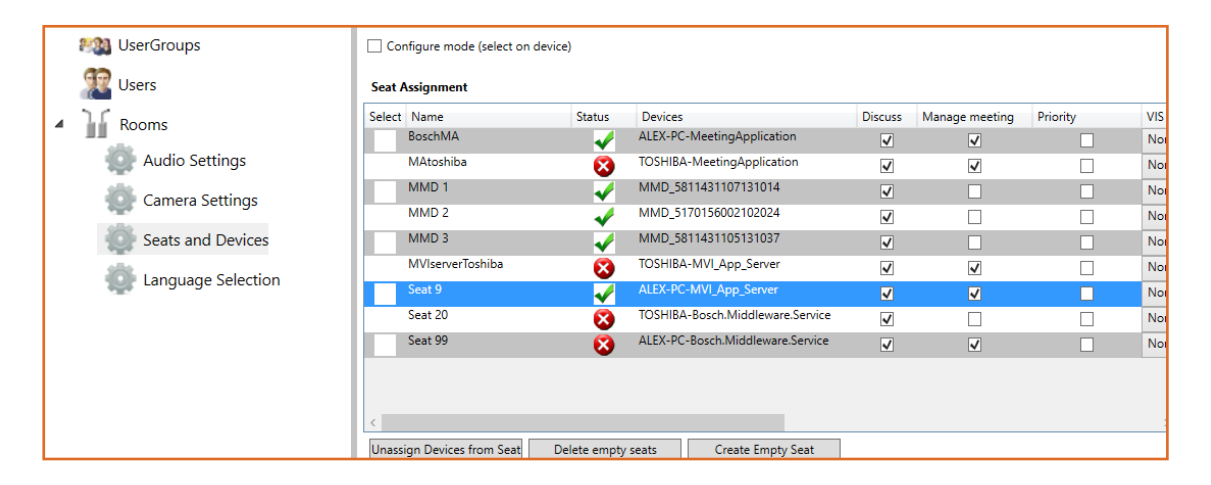

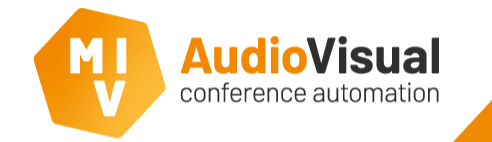

Start template

Please start the MVI software (Control Client, Voting and Control Server and Meeting Reporter). We've added a few templates which you can edit later; therefor you can use the Template Designer.

➢ **Step 1:** Open the **MVI Voting and Control Server**.

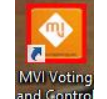

- ➢ **Step 2:** Go to **Templates** → **Touch Control Templates**. A window will open now, like the picture, but with empty fields.
- **Step 3:** Select all start templates from the dropdown menu.
- **Step 4:** You see the name of the selected template; a template will appear at an **MVI Control Client** or on a Multimedia device at the moment of the situation where its selected for.

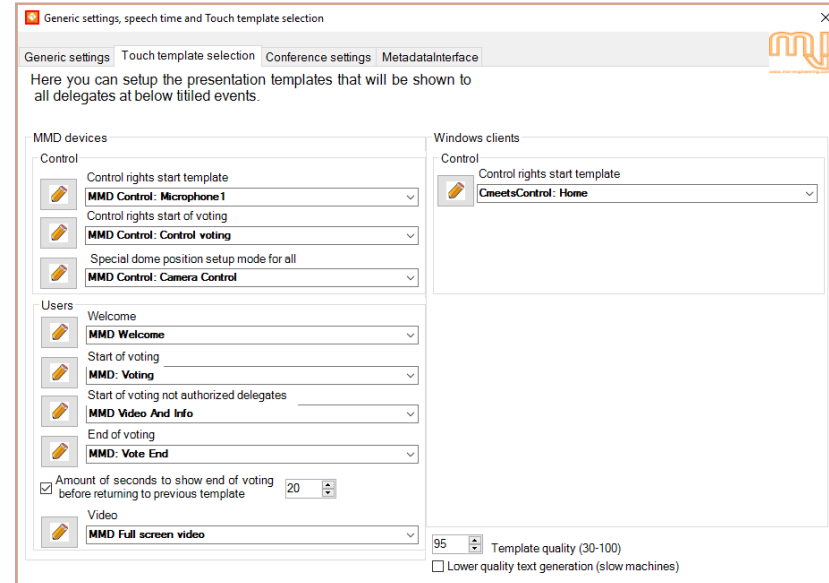

**Hint:** If you don't see any template at the dropdown menu, please check if you have started Meeting Reporter, templates only appear when Meeting Reporter is running.

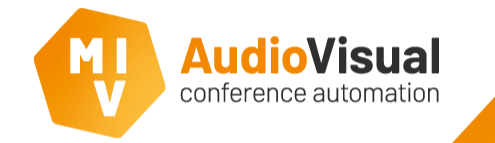

We advice to de-install the network time synchronization which will be installed while installing the Bosch software. This network time synchronization may cause high CPU usage and is not needed when using the Multimedia system running with MVI mostly on top.

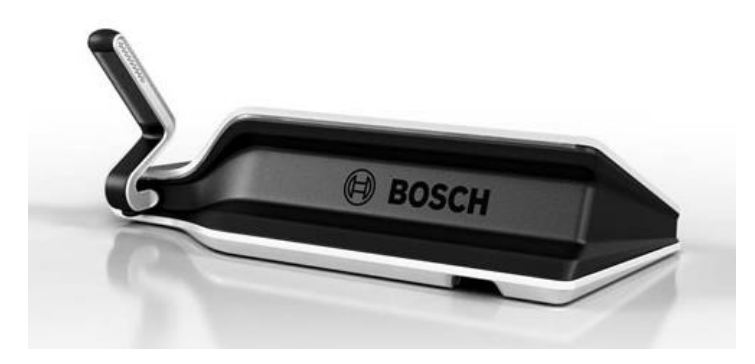